#### STUDENT PLANNING - ADVISOR MODULE

Updated: September 2019

### Introduction

Colleague Student Planning is a new academic tool focused on improving student knowledge of all requirements needed to complete your Alma College degree. With Colleague Student Planning, students and advisors will:

- Interact with your degree audit to select courses for your upcoming schedule directly from remaining degree requirements and active catalog course sections
- See a timeline (calendar) of courses to map out your term schedule
- Set a plan with your academic advisor on current and future courses for consideration
- View grades by term, view and print an unofficial transcript
- View an online course catalog
- View and submit a graduation application

### **Advising Hold**

With Student Planning students will *still* be required to meet with their academic advisor to secure the required permissions to register for classes at their specified times each fall and winter terms. The former lifting of an advising hold will now be replaced with selecting <u>"Advisement Complete"</u> on an advisee. Before registering for classes in the upcoming term, a student will be required to have their "Advisement Complete" by an advisor every 90-days or upon a student's request or advisor review.

### **This Guide**

The first half of this guide will be for the Advising module, and the second will show the Faculty module for students will still be required to meet with their academic advisor to secure the required per

## **ADVISING MODULE**

#### **HOME PAGE – THE PATH TO ADVISING**

Log into Inside Alma and Select "My Self-Service Account":

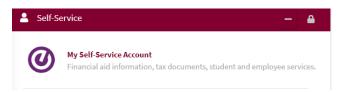

New portlets available in Self-Service for advisors on October 1, 2019 will be Advising and Faculty. It is with the Advising portlet faculty will see Student Planning software. It is separate for the students.

The Advising area is where you will access your advisees information, mark "Advisement Complete" on students to allow them to select courses for the upcoming term and also provide important review of their record in academic planning.

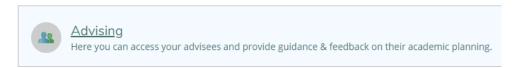

1) To begin working with an advisee – search for the student by name or ID. Recent advisees you have worked with or searched for will be displayed on the main area already. Find your student and select their name

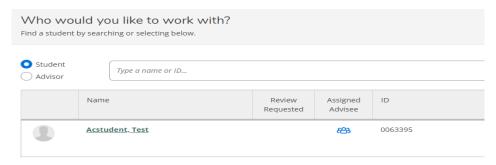

2) To improve advisor services to students, starting in 2019 Department Chairs will have access to work with any student currently active at Alma College. Advisors will be able to view their advisee information as they did in Web Advisor.

#### ADVISEE DETAILS - ALL ADVISOR TASKS ON A STUDENT

Advisee details will display all information for each advisee. The menu will look like this – each area underlined **GREEN** will have a section with additional details:

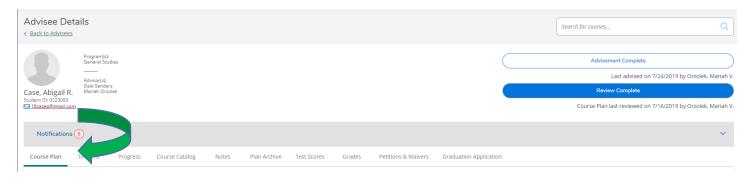

## **Advisement Complete and Review Complete**

On every page you visit with an advisee – these two buttons will display:

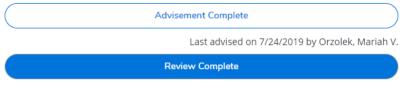

Course Plan last reviewed on 8/22/2019 by Orzolek, Mariah V.

Under each button will be a display with the last date the student's course plan was reviewed and archived (by selecting Review Complete) and the last time the student's "Advising Hold" was lifted by marking "Advisement Complete." More on these functions, but they will display on each page of an Advisee's record.

### **Course Plan**

In this area you can work with sub-selections of LIST or CALENDAR. The **LIST** will contain an advisee's current and upcoming class schedule. Note: The buttons of "Approve" and "Deny" will be gray as we are not using this functionality at Alma College to approve or deny every class a student is interested in.

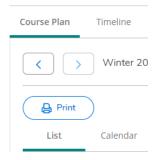

If selecting **CALENDAR** an advisor will be able to see a full visual schedule showing days / times / course information the student is registered for. Advisors will also be able to see credits that are *Planned*, *Enrolled and Waitlisted* for in the upcoming term. In the case of AC Test Student – their Course Plan CALENDAR is as follows:

Planned: 4 Credits Enrolled: 20 Credits Waitlisted: 0 Credits

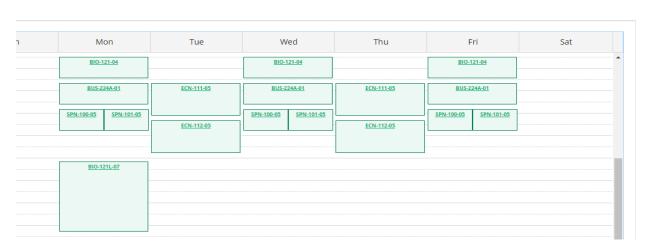

## **Timeline**

The **Timeline** tab will show the student's academic plan as a timeline, term by term. Students or advisors will be able to add terms to plan even if sections of courses have not been established yet. When the course schedule is available students can get more specific on days / times.

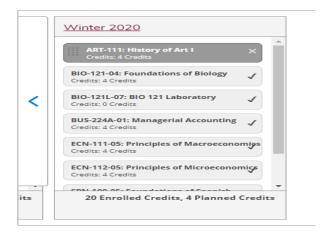

### **Progress**

The **Progress** tab is the location of the enhanced degree audit. Along with all program information for a student including major gpa, cum gpa, major, catalog year along with all requirements currently programmed in the degree audit. There is a visual representation of total credits earned, credits planned and those outstanding to reach 136.

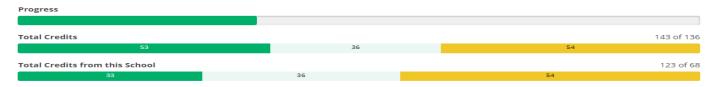

This enhanced degree audit is a tool that both students and advisors have that is exact. By scrolling down through the student's progress all degree requirements will be displayed including Distributive Requirements, Major Requirements, Upper-Level Requirements and credits to distinguish between a BA and BS degree.

Color-coding will allow a student to show as Completed, Registered or Planned for an area. Advisors and students can select "Search" in order to select another course to fulfill this requirement.

#### **Example:**

### **B.** Writing Proficiency Must complete ENG 101, 201, 202 or 220 with a minimum grade of C. Must take 12 additional credits of Quill. Complete all of the following items. 1 of 2 Completed. Fully Planned Hide Details Take ENG-101, ENG-201, ENG-202, or ENG-220 1 of 1 Courses Completed. Show Details Must take 16 Quill credits (including ENG-101) ( Fully Planned A 4 of 16 Credits Completed. Hide Detail Status Course Freshman English II (Quill) ✓ Completed ENG-101 ( Planned THE-171 Design for the Theatre **REL-100** What Is Religion? O Planned PHL-102 Issues in Philosophy O Planned

#### F. Life Science

Take 4 credits from all courses in BIO, BCM, PSY, ENV 105 or IPH 212, 214, 215, 220, 224, 225, 226, 227, 327, 328, 331, 340, 344, 401, 428, 430. Complete all of the following items. 

① of 1 Completed. Fully Planned Hide Details

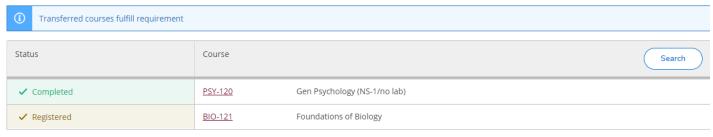

### **Course Catalog**

The **Course Catalog** tab will display all active courses that *may* have a section created. This is how users will search specific parameters for courses (such as Open Sections Only, department, days of the week, instructors, etc). When expanding a course section (as shown below with Biology)

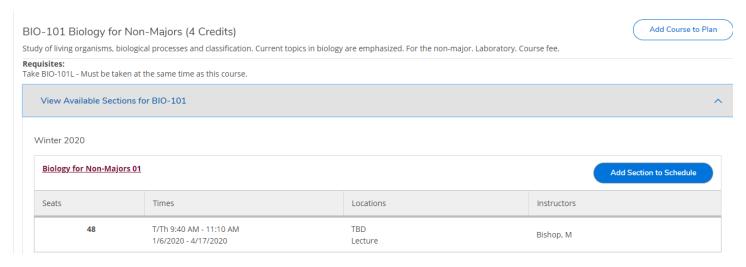

When opening section details for this course – an area displaying course description, course dates, and seats available will be displayed. Advisor or Student can then select "Add Section" in order to plan the course. By returning to "Course Plan" = the course can be registered for or a section selected. This is an important step.

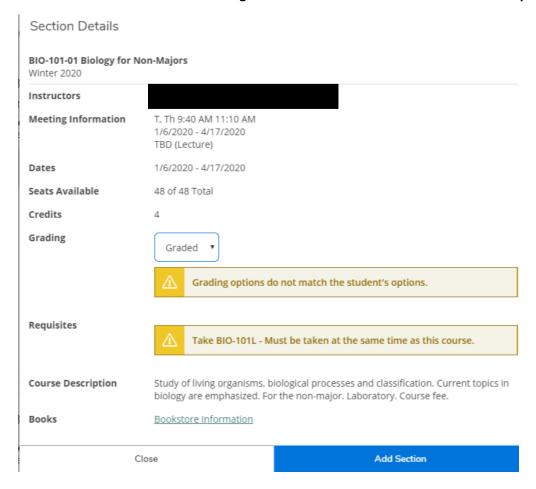

Filter Results – Users can search for courses using many filter options to include:

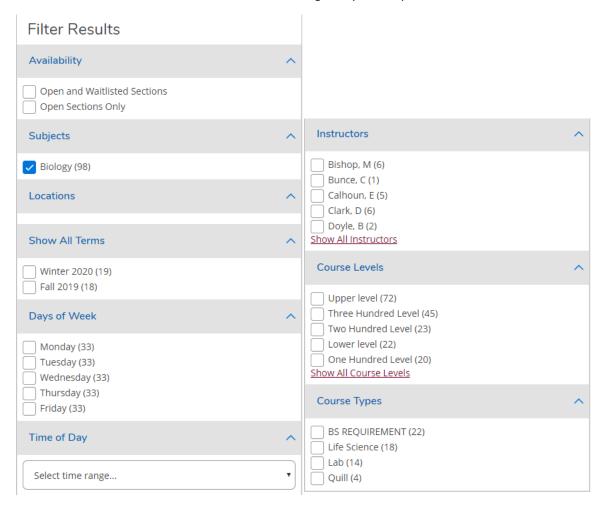

# "Compose A Note" Function

This functionality serves both advisor and student. A note may be composed to track decisions and communication during advising appointments. <a href="VERY IMPORTANT: Notes are viewable by student and advisor (they are not confidential and cannot be erased)">VERY IMPORTANT: Notes are viewable by student and advisor (they are not confidential and cannot be erased)</a>. This is a great way for a student to track their academic plans, and be reminded to discuss these plans with advisors.

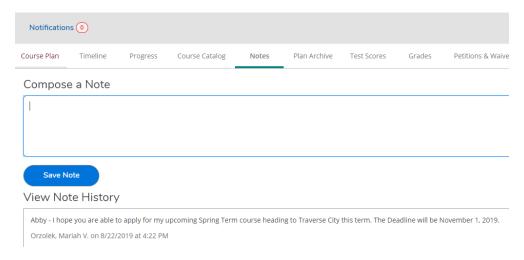

## **Plan Archive**

Course Plan

Timeline

Progress

A plan for a student will be archived each time the button "Review Complete" is selected. By selecting this button, the advisor will be prompted to archive the course plan:

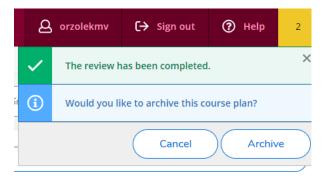

It is best practice to select "YES" each time. When working with an advisee, the Plan Archive area will display all previous plans for use during that advising session. **Note: Students do not have access to their archived plans at this time, it is a document that advisors may provide during advising sessions.** A plan (as shown below) is a record of coursework taken at Alma without grades. It will serve as a course check-list for students as they move through planning their terms.

Students can be marked as "Review Complete" and an Archived Plan saved for each and every advisee appointment.

Course Catalog

Notes

Plan Archive

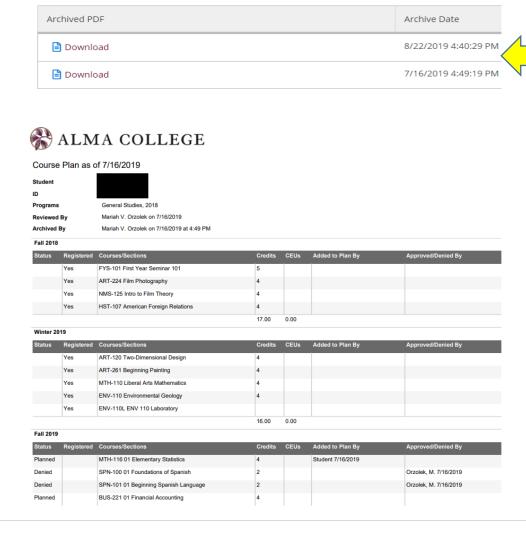

## **Test Scores**

Admission Test Scores and Placement Tests (as applicable) will display here for advisees.

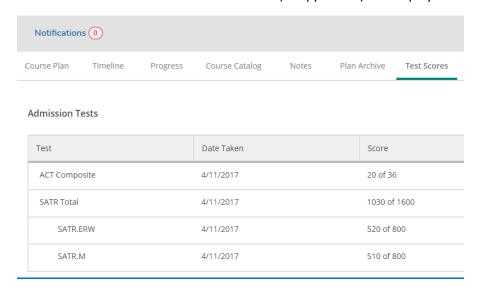

## **Grades**

In this area advisee grade reports will be displayed by term along with term GPA. Each term can be expanded to showcase the full course schedule with grades. Note: Transfer Credit will not be shown here. That can be viewed within the student's degree audit.

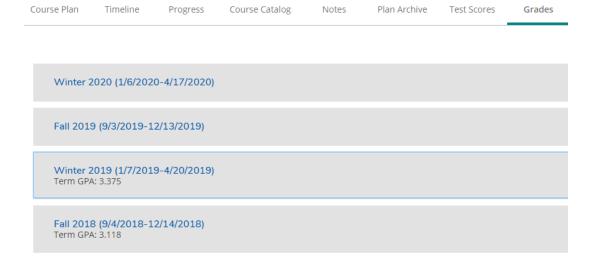

## **Petitions & Waivers**

We will explore adding this option to the to the Faculty portlet for Fall 2020. It would allow instructors to waive pre-reqs and schedule a course over course capacity electronically with a consent.

## **Graduation Application**

2021 Graduates will be the first to apply for graduation through Student Planning in Winter 2020. Upon completion of a Graduation Application, advisors will see details for the completed application as shown below. Note: Students will have to submit an application for every program they are planning to complete which will be visible to advisors for each student.

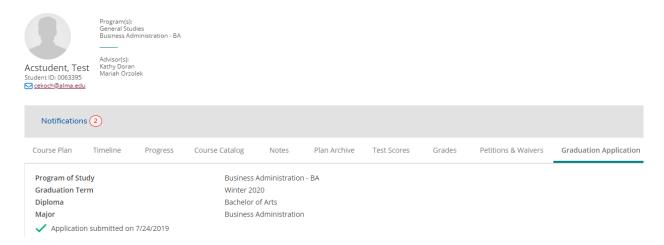